# । របៀបកំណត់លេខសម្ងាត់ថ្មី | How to reset password

#### សមចច "Forgot Password" | Please click "Forgot Password"

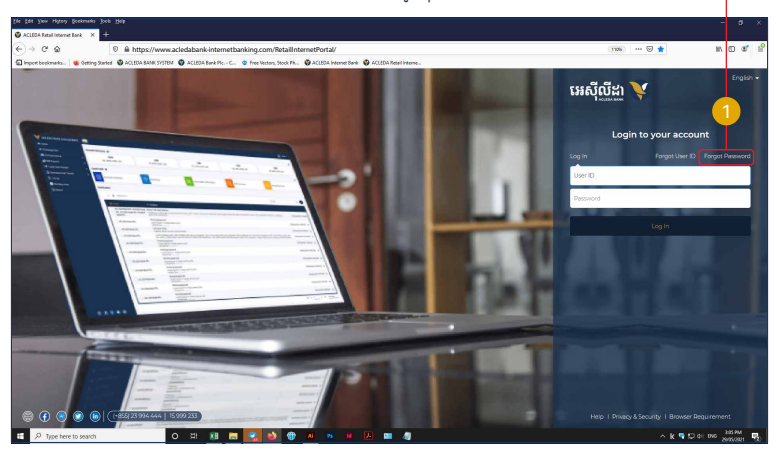

### សូមបំេពញព័ត៌មាន រួចចុច "Submit" បន្ទាប់មកសូមបញ្ជាក់ OTP Hard Token ឬ តាម ACLEDA Authentication

Please complete the information then click "Submit" and confirm OTP of Hard Token or ACLEDA Authentication

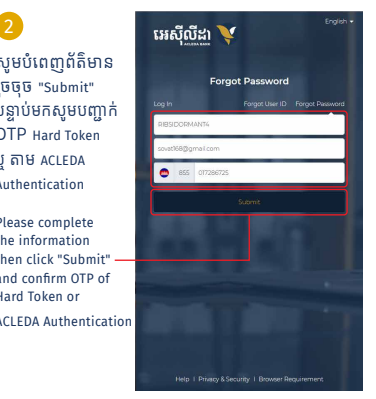

# សម្រាបអ្នកប្រេប្រាស់ ACLEDA Authentication សូមេលាកអ្នក អនុវត្តដូចទំព័រទី ១២-១៣

#### For ACLEDA Authentication please follow page 12-13

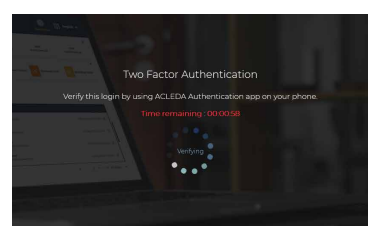

#### 6-2

#### សម្រាបអ្នកប្រេប្រាស់ Hard Token សូមញ្ជូល<br>----- OTD ជី Hard Token With T េលខ OTP ពី Hard Token រួចចុច "Verify" For Hard Token please enter OTP from Hard Token

then click "Verify"

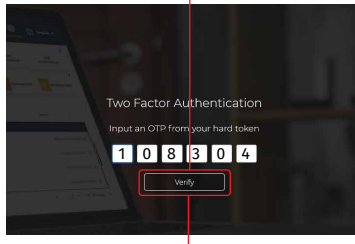

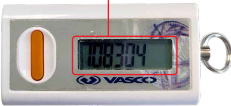

សូមចូលេ្របី្របាស់ ជាមួយេលខសម្ង ាត់ ថ្មី ែដលបានេផ្ញីេទាកាន់ E-mail និងេលខទូរស័ព្ទ របស់ េលាកអ្នក រួចចុច "Log In"

Your new password is sent to your registered phone and email then click "Log In"

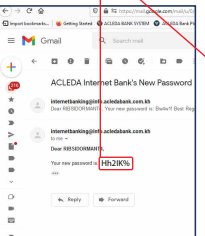

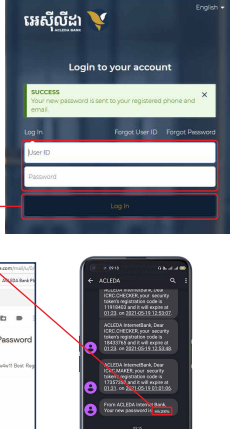

## II រេបៀបកំណត់ User ID | How to reset User ID

#### សូមចុច "Forgot User ID" | Please click "Forgot User ID"

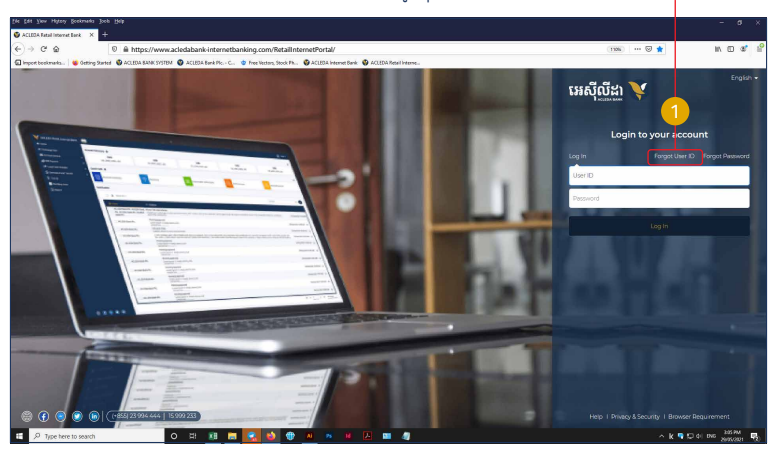

-4-

# សូមបំេពញព័ត៌មាន រួចចុច "Submit" បន្ទាប់មកសមបញ្ជាក់ OTP Hard Token ឬ តាម ACLEDA Authentication 2<br>សូមបំពេញព័ត៌មាន<br>រួចចុច "Submit"<br>បន្ទាប់មកសូមបញ្ជាក់<br>បន្ទាប់មកសូមបញ្ជាក់<br>Authentication<br>Please complete<br>the information<br>and confirm OTP of<br>Hard Token or<br>ACLEDA Authentication

Please complete the information then click "Submit" and confirm OTP of Hard Token or

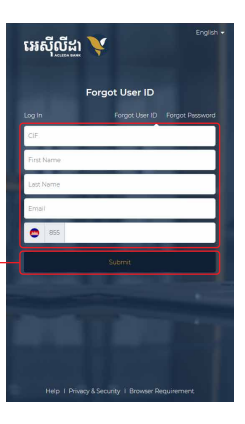

សូមចូលេ្របី្របាស់ ជាមួយ User ID ដែលបានផ្ញើ េទាកាន់ E-mail និង េលខទូរស័ព្ទរបស់ េលាកអ្នក 3<br>សូមចូលប្រើ<br>User ID ដែល<br>ទៅកាន់ E-m<br>លេខទូរស័ព្ទរ<br>Your User ID.<br>Please Log Ir<br>your User ID.

Your User ID is sent to your registered phone and email. Please Log In with

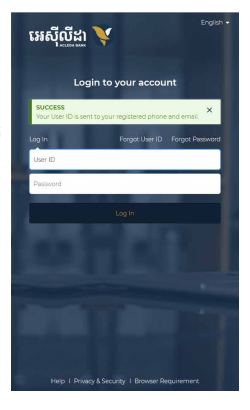